The reporting functionality of PASW Collaboration and Deployment Services is enabled by BIRT (Business Intelligence and Reporting Tools), an open-source package distributed by Eclipse Foundation under the Eclipse Public License. BIRT provides core reporting features, such as report layout, data access, and scripting. For more information about BIRT, see the [BIRT](http://www.eclipse.org/birt) project page (*<http://www.eclipse.org/birt>*). The PASW Collaboration and Deployment Services installation includes the BIRT reporting engine server components, which enable the execution of BIRT report syntax files as part of the PASW Collaboration and Deployment Services reporting job steps. PASW BIRT Report Designer is a standalone application that can be used in conjunction with PASW Collaboration and Deployment Services. It provides a rich user interface with a number of advanced features for creating reports and must be installed separately.

The following are the instructions for installing PASW BIRT Report Designer.

## *System Requirements for PASW BIRT Report Designer*

The minimum hardware and software requirements for PASW BIRT Report Designer are the similar to the requirements for the Deployment Manager installation.

### *Provisioning the System*

Before installing PASW BIRT Report Designer, verify that the necessary hardware and software requirements have been met.

### *Hardware Requirements*

The following hardware requirements must be met prior to installing PASW BIRT Report Designer. The hardware requirements for software beyond PASW BIRT Report Designer, such as operating systems and databases, may be different than those shown below.

Table 1-1 *Hardware requirements*

| Component  | Requirement                   |
|------------|-------------------------------|
| Processor  | Pentium 1.8 GHz               |
| Hard drive | At least 250 MB of free space |
| Memory     | At least 1 GB RAM             |

### *Software Requirements*

PASW BIRT Report Designer can be installed on workstations running the Windows XP Professional Edition, Windows 2003 Standard and Enterprise, or Windows Vista Business and Enterprise Edition operating systems. In addition, a supported version of repository must be running and accessible. Make note of the installation path, database name (along with the root username and password), and port numbers used.

### *Installing PASW BIRT Report Designer*

PASW BIRT Report Designer is distributed on hard media and is also available from the repository if the repository has been previously installed and the optional package for Web-based installation has been deployed. Both methods provide a wizard to guide you through the installation and initial configuration. The installation can be terminated at any time by clicking Cancel. Before beginning the installation, verify that the user account has the necessary permissions to install software on the selected operating system.

*Note:* On Windows Vista, PASW BIRT Report Designer must be installed by *Administrator* user. The application cannot be installed by any other user, even if the user is a member of the *Administrators* group.

#### *Installing from repository*

1. Open a supported Web browser and verify connectivity to repository.

*Note:* The client system must have Java Runtime Environment (JRE) 1.5 enabled to run the installation using a Web browser. If you are using Microsoft Internet Explorer on Windows Vista, you must turn off protection mode prior to the installation.

- 2. Enter the URL of the repository and append it with */birtdesignerinstall*. For example, if the server is normally accessed by an IP address on port 8080, enter *http://10.10.1.1:8080/birtdesignerinstall*. The installation wizard appears.
- 3. If prompted by a security mechanism to install an application from a remote location, click Yes. The application begins downloading. Depending on network performance, this may take several minutes.

Once the download is complete, a wizard guides you through the rest of the process.

#### *Installing from hard media*

- 1. On the workstation, determine an installation directory for the application. This string is referred to as the *<install\_path>*.
- 2. Insert the PASW Collaboration and Deployment Services software installation media and navigate to the drive location. If the autorun feature is enabled on Windows, the Main Menu appears.

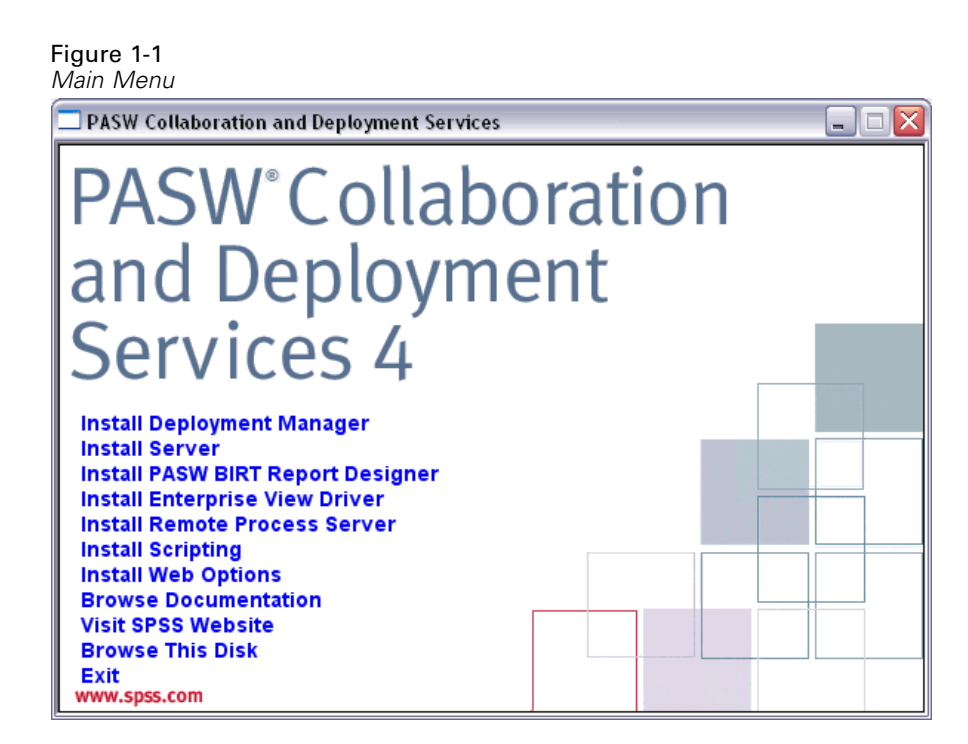

3. Click the *Install PASW BIRT Report Designer* link to begin.

The installer prompts for a language selection. The language selected will be used for all subsequent steps of the installation process. The selected language has no effect on the language support that is actually installed with the product.

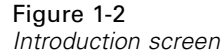

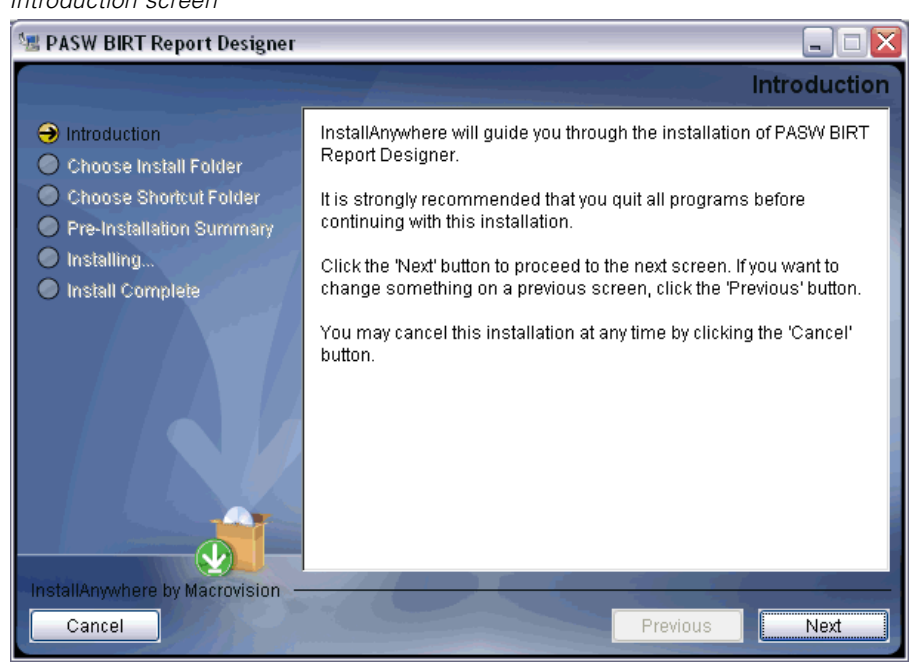

4. Click Next to begin the installation. The Choose Install Folder screen appears.

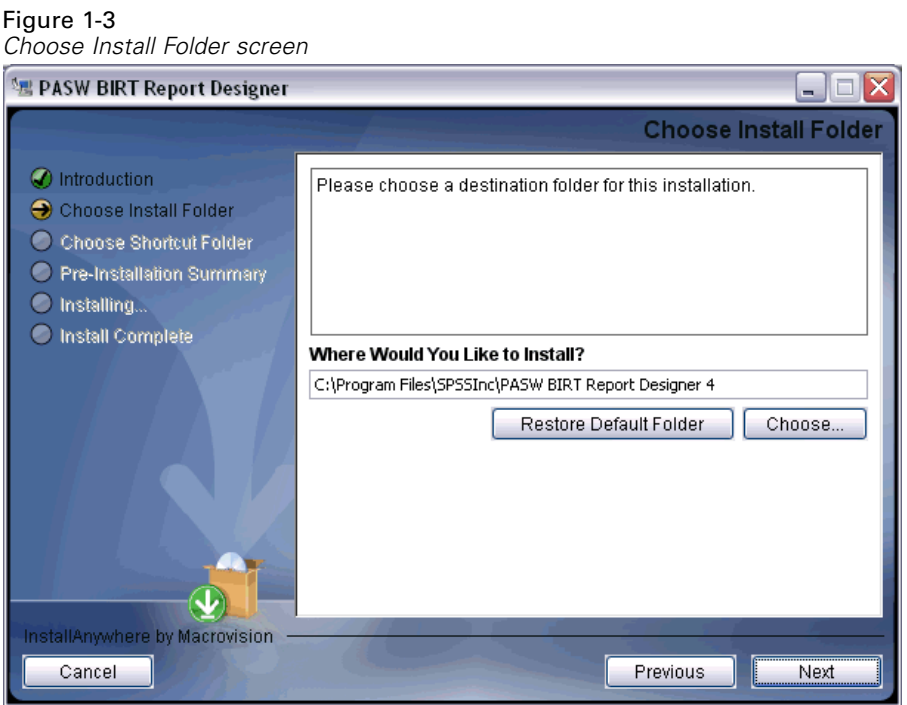

5. Specify the path in which to install the application and click Next. The *Choose Shortcut Folder* screen appears.

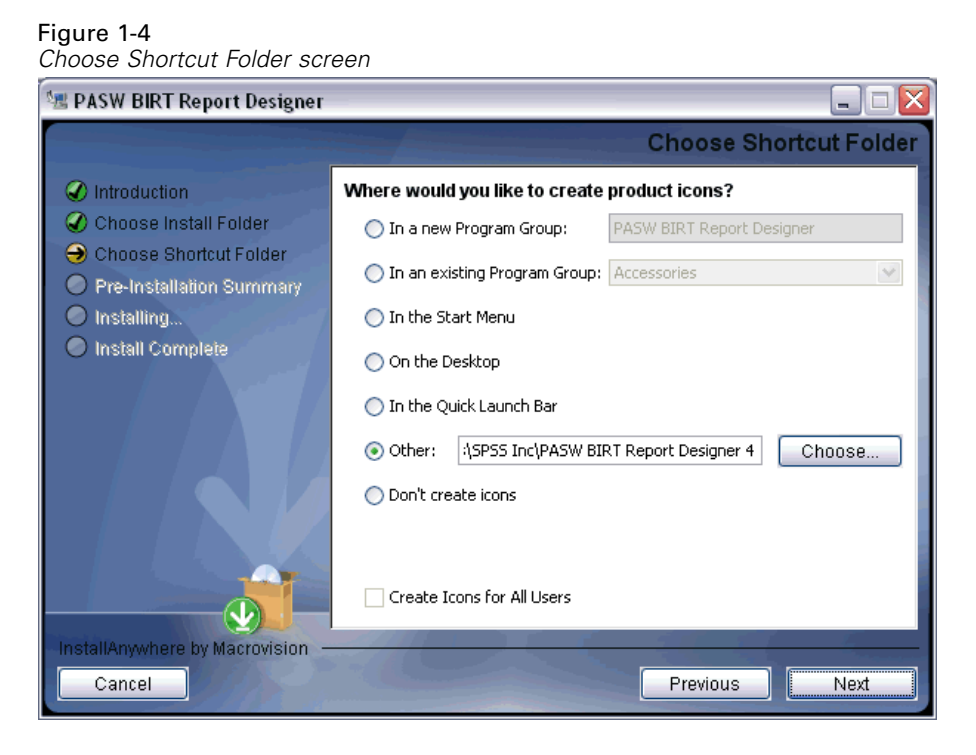

6. Select the location for the product icons and click Next. The *Pre-Installation Summary* screen appears.

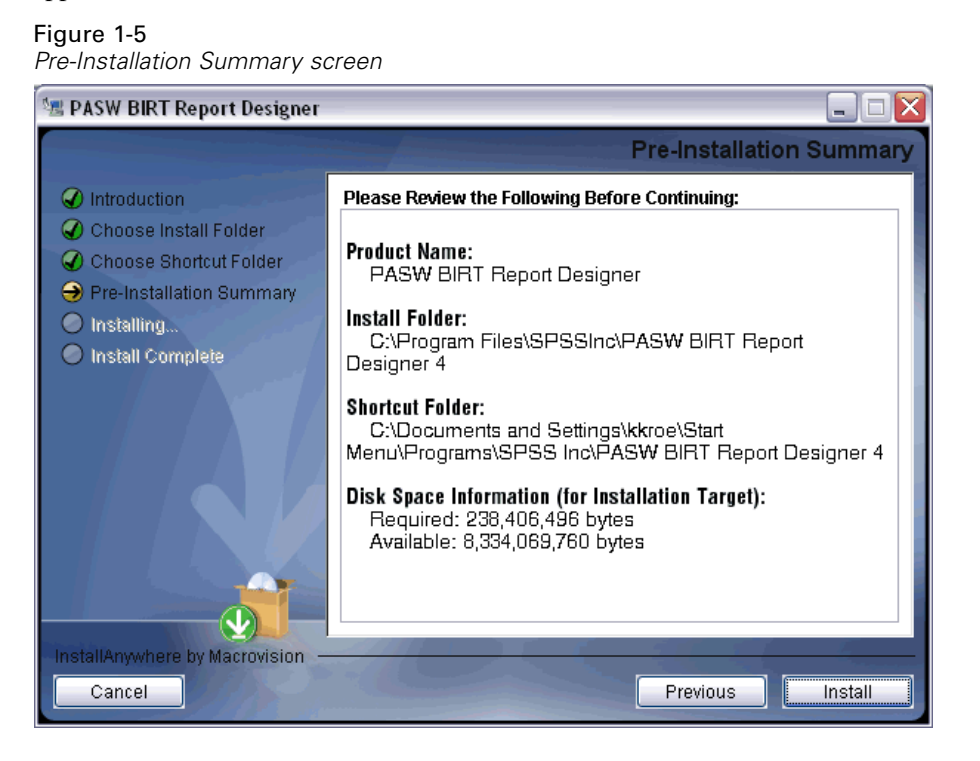

7. To change any information, click Previous. If the installation settings are acceptable, click Install to install the application. When complete, the *Install Complete* screen appears reporting the status of the installation.

#### Figure 1-6

*Install Complete screen*

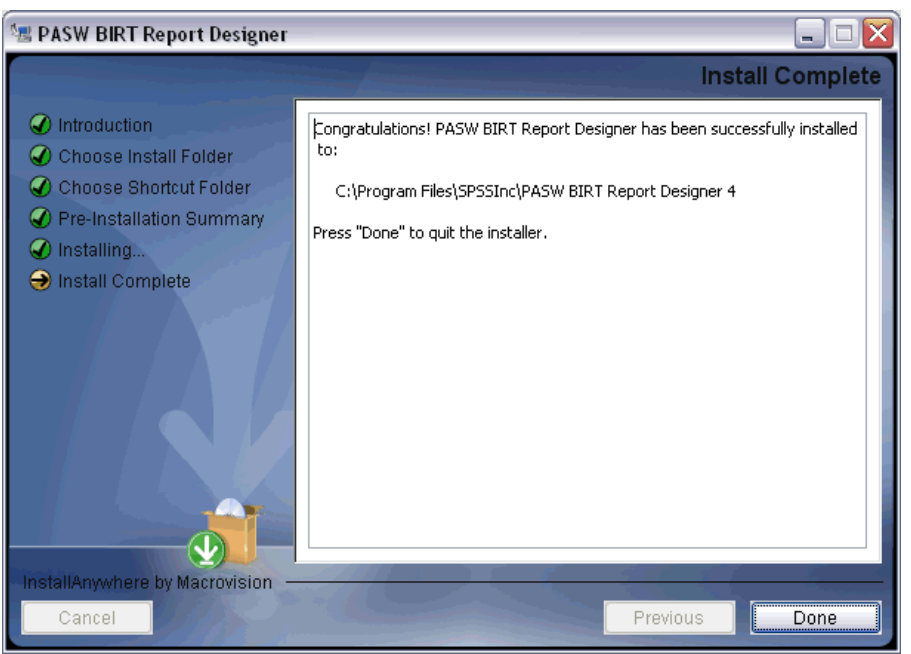

8. Click Done to close the wizard.

Once the installation has successfully completed, the application is launched from the *<install\_path>* directory specified during the installation, or from the location specified for shortcuts.

### *Uninstalling PASW BIRT Report Designer*

In the event that an installation becomes corrupt or PASW BIRT Report Designer needs to be reinstalled due to system errors, the current version must be uninstalled. Back up any local configuration files before continuing. You will not be prompted to save this data.

To uninstall PASW BIRT Report Designer application:

- 1. If it is currently running, exit PASW BIRT Report Designer.
- 2. Back up any data or configuration information.
- 3. From the installation path, navigate to the *Uninstall\_PASW BIRT Report Designer* directory.
- 4. Double-click *Uninstall PASW BIRT Report Designer.exe*. The uninstall wizard launches.

*Note*: The uninstall wizard can also be launched from the Add or Remove Programs dialog box in Windows Control Panel.

5. Click Next to begin uninstalling PASW BIRT Report Designer.

- 6. Select Complete Uninstall or Uninstall Specific Features. For a complete uninstall, clicking Next begins the unintallation process. When uninstalling specific features, clicking Next allows you to select the features to uninstall.
- 7. Click Done to exit the wizard.